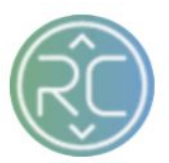

# Cancels Summary Page Overview

The Cancels Summary Page can be filtered by Vendors and Acknowledged Status in which the Cancel was registered in RevCascades Portal.

**To navigate to the Cancels Page select the Cancels button at the top of the screen, next to the Credits button**

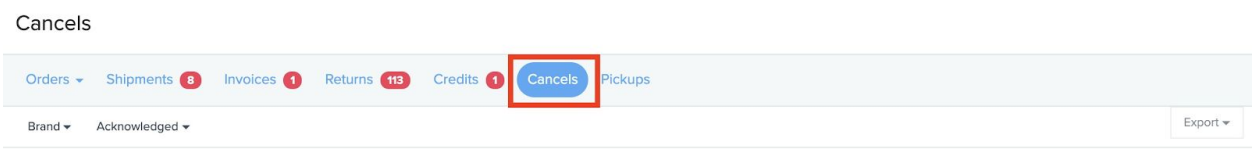

## **1. Getting to Know your Cancels Screen**

a.  $ID#$ 

The ID column is a RevCascade internal Reference Number

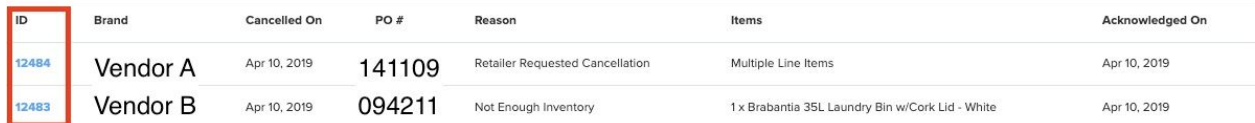

## b. Brand

The Brand column will contain the vendor's Name to identify whom the order(s) belongs to

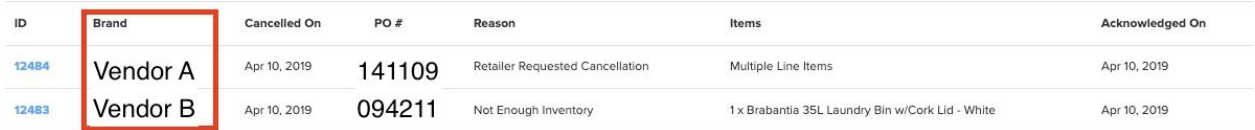

## c. Cancelled On

The Cancelled On column contains the Date the Vendor cancelled the order and/or item(s)

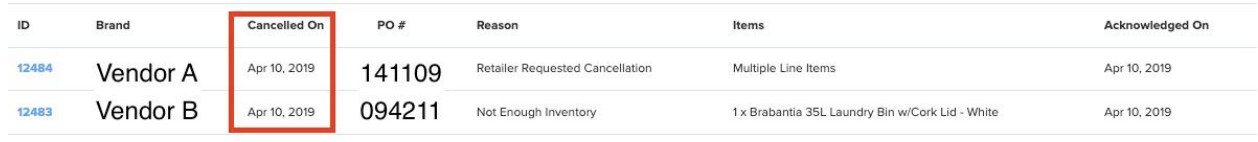

## d. PO #

The Purchase Order column contains the PO # pertaining to the order. This number should be referenced on all inquiries with the RevCascade Support Team for order assistance

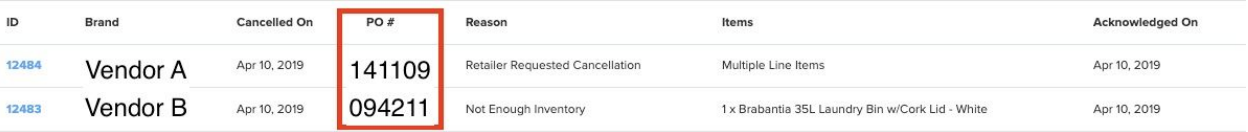

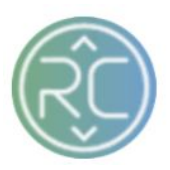

#### e. Reason

The Reason column contains the Reason Code selected by the Vendor as to why the Order and/or item(s) were cancelled

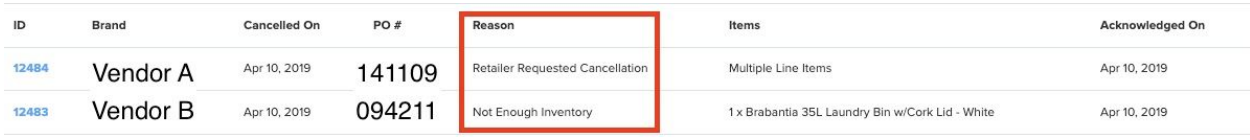

# f. Items

The Items column contains a value of the Product Name (if an individual item was cancelled) or if multiple items were cancelled, you will see a value of "Multiple Line Items" displayed under the column

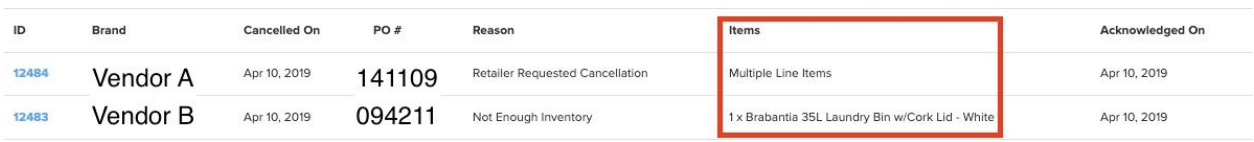

# g. Acknowledged On

The Acknowledged On column contains the Date your system acknowledged the cancelation

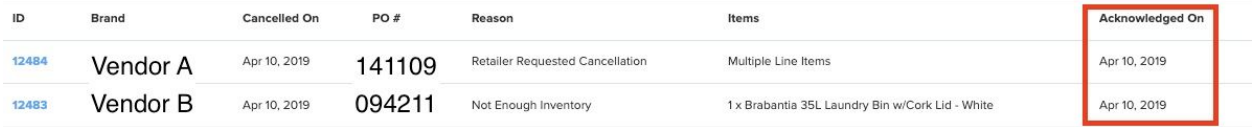

**…..Continue to Next Page for Filtering Order Options…..**

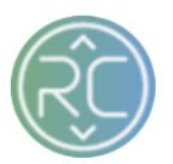

# **1. Filtering Options for Order Cancels**

## a. Filter Cancels by Brand

To filter your order cancels by vendor, click the **Brand** filter widget in the top left-hand corner of the page to begin filtering. Once you have selected the vendor(s) you wish to view, the cancels(s) pertaining to those specific vendors will be displayed

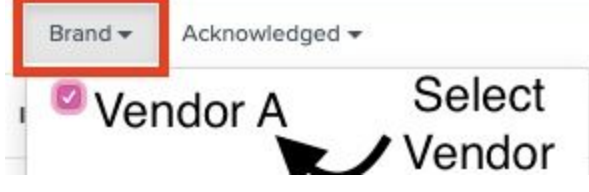

b. Filter Cancels by the date of being Acknowledged

To filter your order cancels by date of acknowledgement, click the **Acknowledged** filter widget in the top left-hand corner of the page to begin filtering

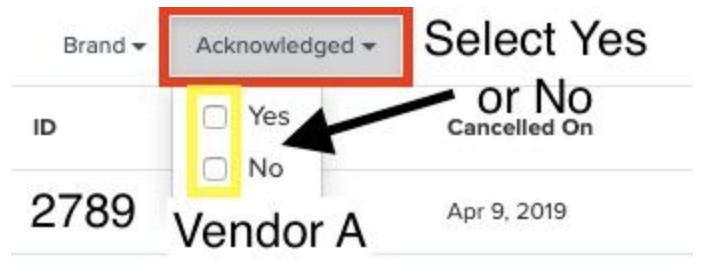